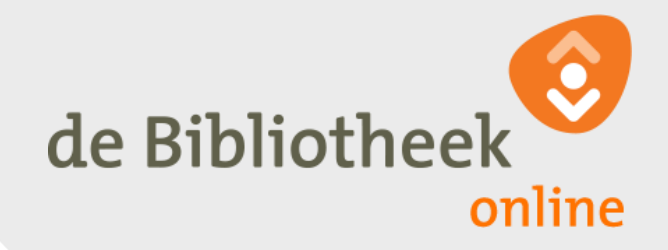

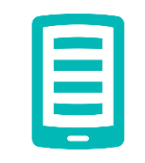

# **E-books van de online Bibliotheek op je e-reader zetten voor Windows & Mac (Apple)**

E-books van de online Bibliotheek op je e-reader zetten

Versie juni 2017

#### **Inleiding**

Je wilt graag e-books van de online Bibliotheek op je ereader zetten? In deze handleiding leggen we uit hoe je een e-book leent van onze website, downloadt naar je computer en het vervolgens op je e-reader zet.

Deze instructie geldt niet voor de Sony e-reader. Hiervoor is een aparte handleiding beschikbaar.

We gaan er in deze handleiding van uit dat je hebt gecontroleerd of jouw e-reader geschikt is om e-books te lenen bij de online Bibliotheek en je Adobe Digital Editions hebt geïnstalleerd op je computer. Zie onlinebibliotheek.nl/ereader.

Heb je na het lezen nog vragen? Kijk dan even bij onze [Klantenservice](https://www.onlinebibliotheek.nl/klantenservice/contact.html) op de website van de online Bibliotheek. Of neem contact met ons op via [onlinebibliotheek.nl/contact.](https://www.onlinebibliotheek.nl/klantenservice/contact.html)

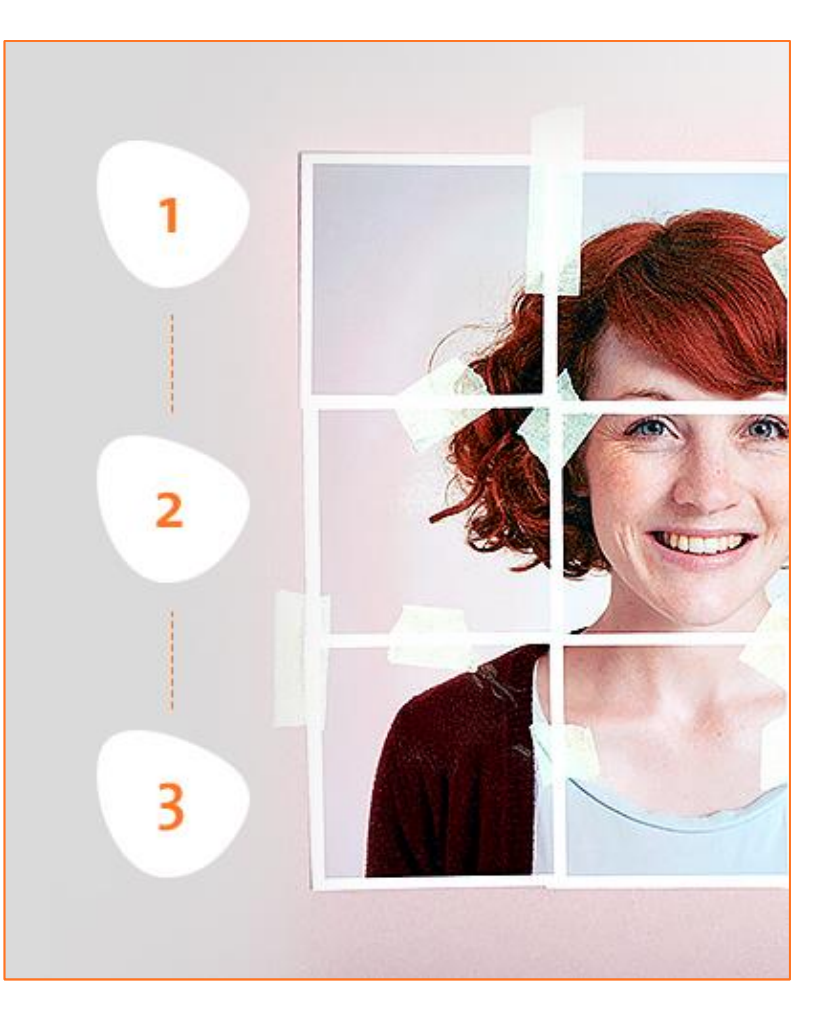

### **Leen een e-book van de website**

Een e-book lenen doe je zo:

- 1. Kies een e-book bij de online Bibliotheek
- 2. Geef aan dat je het e-book wil lezen op je e-reader (download)
- 3. Klik op 'Leen e-book'
- 4. Het e-book wordt nu automatisch op je Boekenplank gezet: jouw persoonlijke boekenkast bij de online Bibliotheek

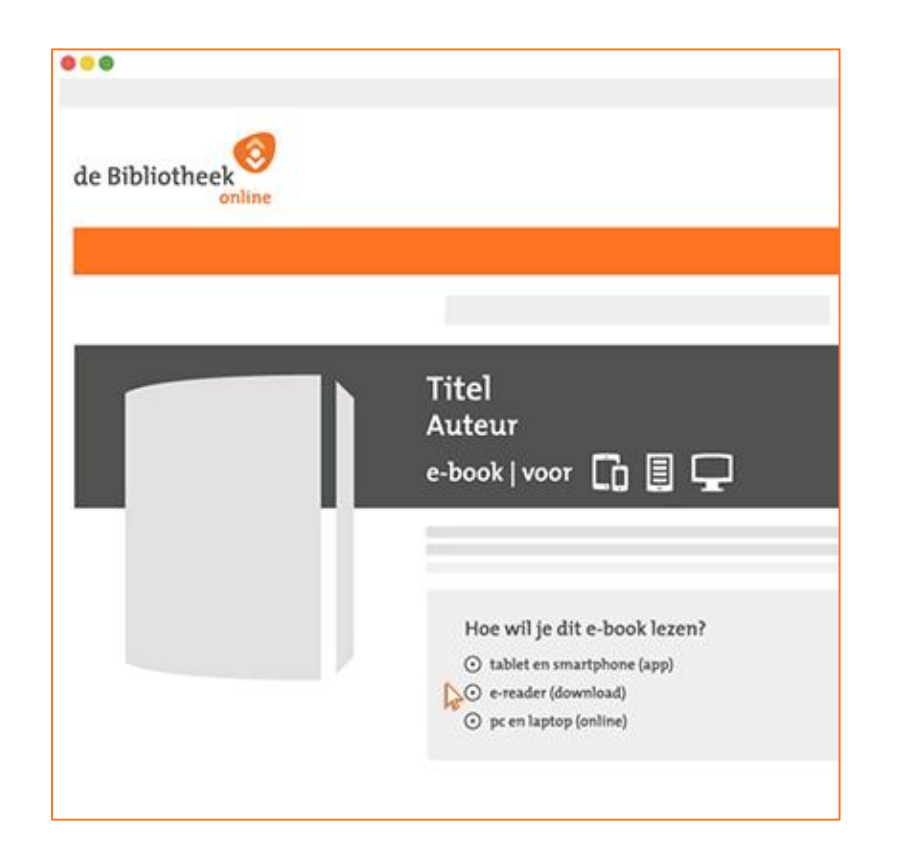

**Stap**

**1.**

**Stap 2.**

## **Download het e-book naar je computer**

Nu je het e-book hebt geleend op de website, ben je klaar om het naar je computer te downloaden:

- 5. Via je Boekenplank klik je op 'Download e-book'
- 6. Het e-book wordt gedownload en geplaatst in Adobe Digital Editions (ADE)

Let op: In principe opent ADE automatisch. Als dat niet het geval is, vraagt je computer met welk programma je het ebook wil openen. Kies dan altijd ADE.

Je kan ADE ook zelf als standaardprogramma instellen, zodat je e-books altijd door dit programma worden geopend.

Kijk voor meer informatie [op onlinebibliotheek.nl/ade](https://www.onlinebibliotheek.nl/klantenservice/e-books/e-reader/adobe-digital-editions-standaardprogramma.html)standaardprogramma.

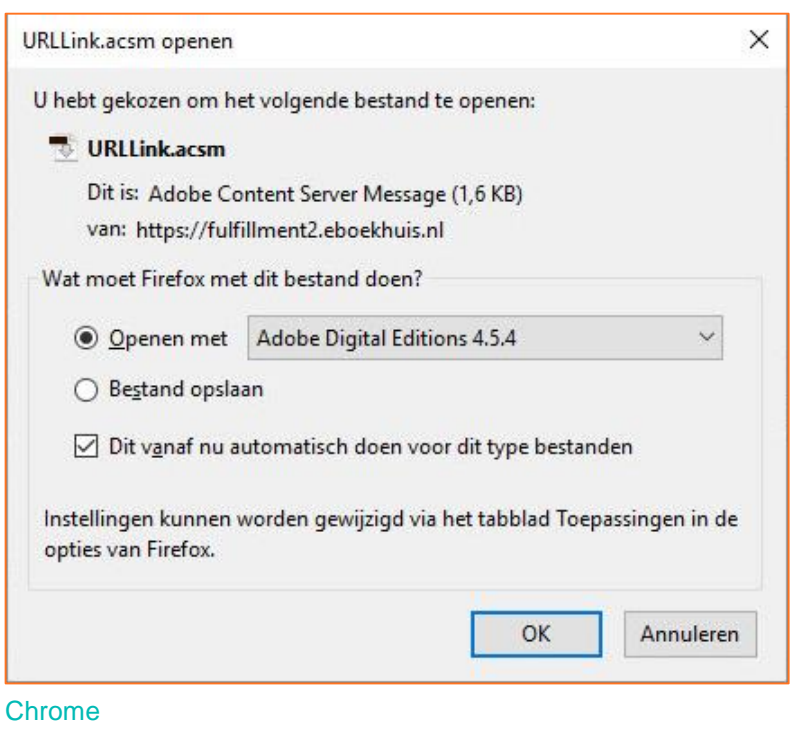

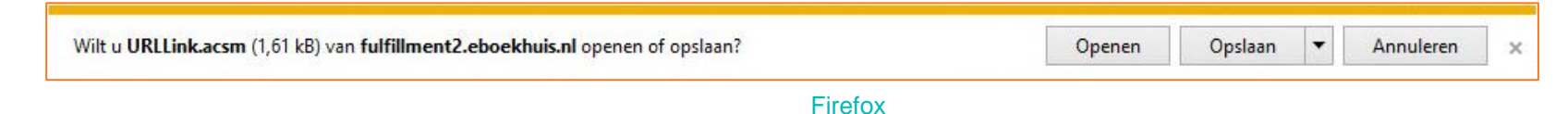

**4**

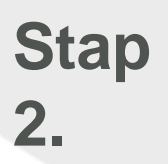

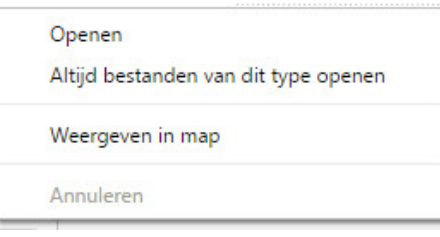

#### Internet Explorer

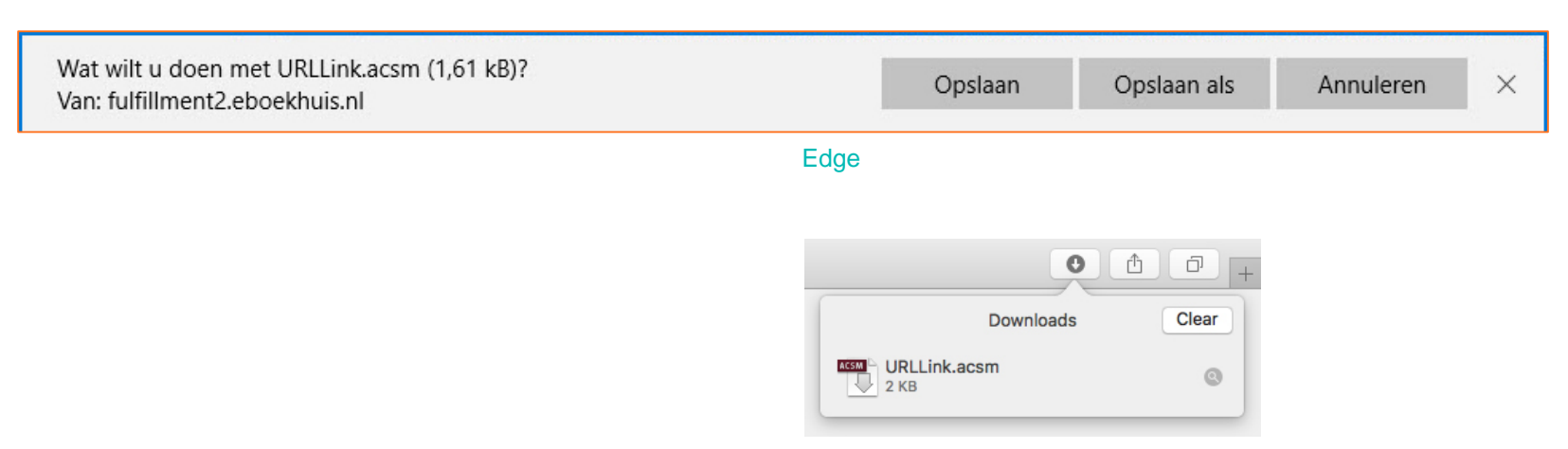

Safari

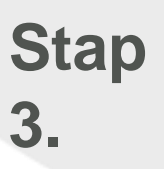

## **Zet het e-book op je e-reader**

Je kan nu het e-book dat op je computer staat, kopiëren naar je e-reader:

- 9. Open Adobe Digital Editions op je computer
- 10. Sluit je e-reader aan op je computer
- 11. Druk op de knop 'Verbinden' op het scherm van je ereader
- 12. Je e-reader wordt aangemeld in de linkerkolom van Adobe Digital Editions
- 13. Klik op 'Alle items' (onder Boekenkasten)
- 14. Klik met rechtermuisknop op de titel van het e-book
- 15. Kies Kopiëren naar computer/apparaat
- 16. Klik op [Naam] eReader (in ons voorbeeld is dit KOBOeReader.
- 17. Het e-book wordt gekopieerd naar je e-reader
- 18. Maak je e-reader los van de computer (veilig verwijderen)

#### **Veel leesplezier!**

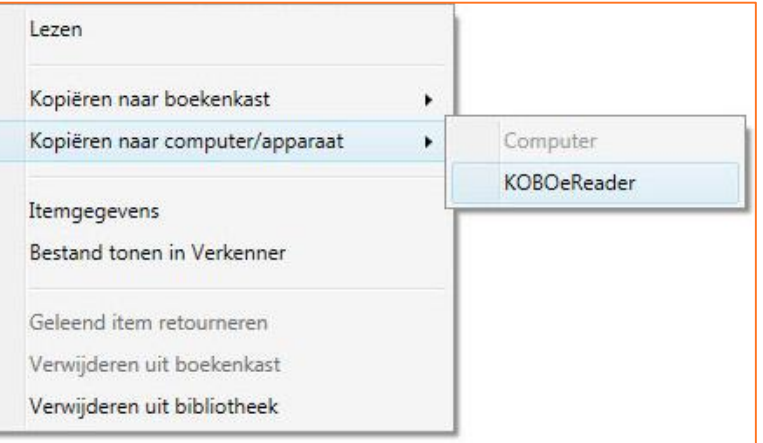

Kopiëren naar je e-reader (in ons voorbeeld een KOBOeReader)